# How to use the Power BI dashboards

This page provides some basic guidance on how to navigate and use our interactive data dashboards. It covers:

- $\triangleright$  Navigating the dashboard pages
- $\triangleright$  Filtering data on the dashboard pages
- $\triangleright$  Exploring visuals and exporting data and images
- ➢ Providing feedback

## Navigation

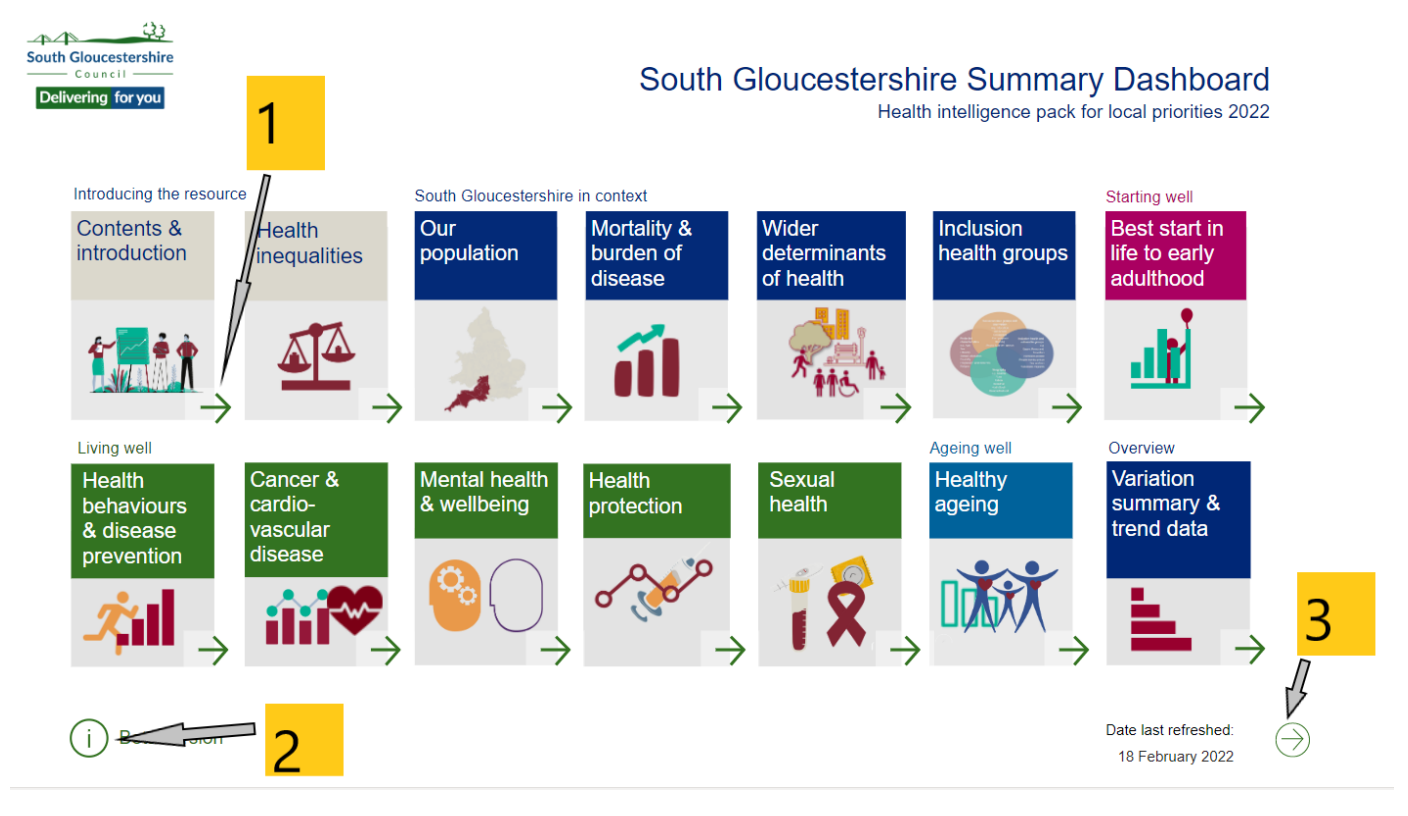

Key features of the JSNA Dashboards:

- 1. Takes you directly to the selected topic.
- 2. Gives more information if you hover over it.
- 3. Takes you to the next page.

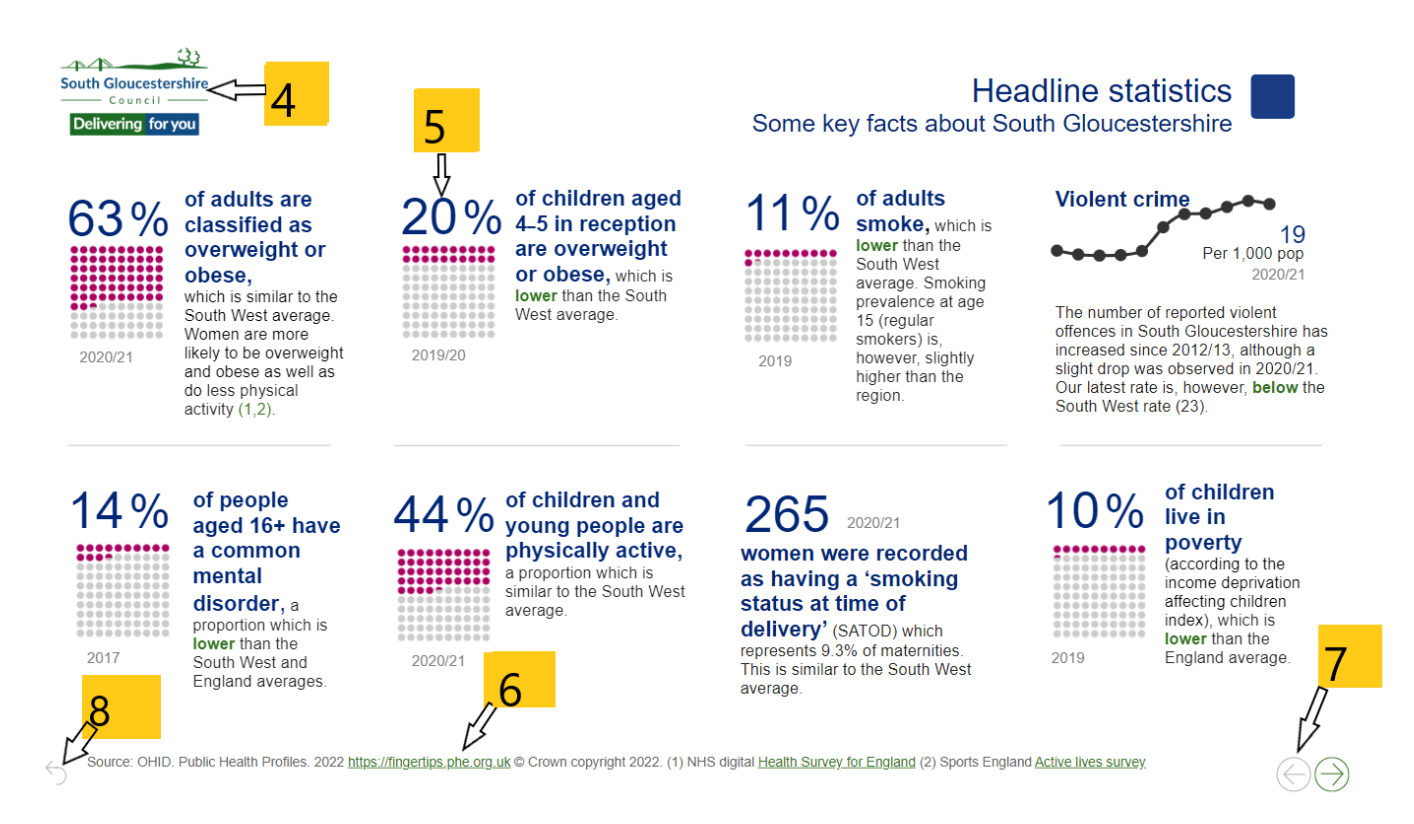

- 4. Allows you to navigate back to the home page.
- 5. Allows you to hover over the main statistics to see further information about that indicator.
- 6. Provides a URL link that you can click to open in a new tab.
- 7. Allows you to navigate back to the previous page.
- 8. Allows you to navigate back to the front page.

## Filtering the data

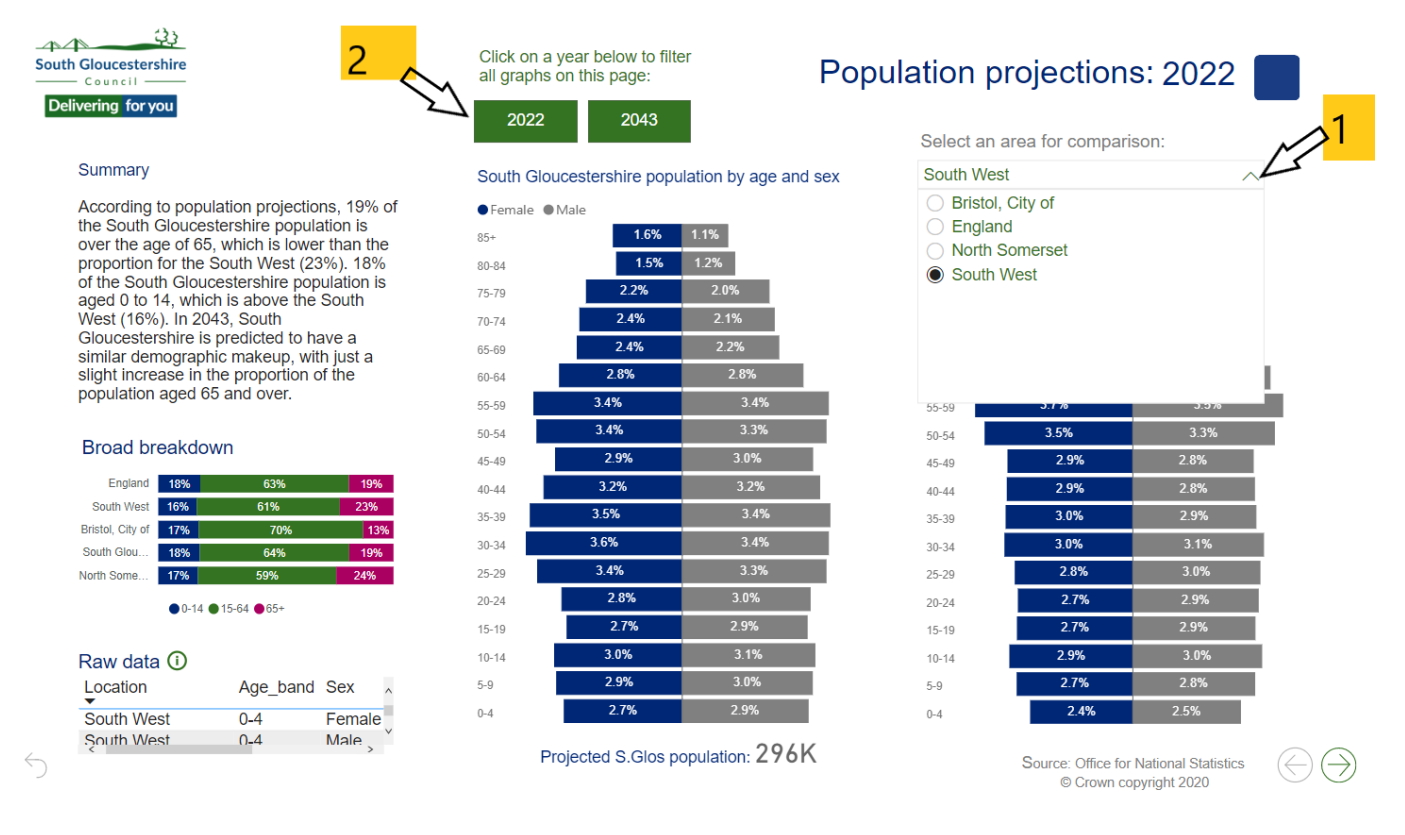

- 1. Dropdown arrows on the dashboard pages shows the filter options for that page or section (e.g. 'South West' selected above filters the chart below it to show South West data).
- 2. Button filters  $-$  when selected, these filter the data for the whole page.

![](_page_2_Figure_4.jpeg)

Data source: Global Burden of Disease Collaborative Network. Global Burden of Disease Study 2019 (GBD 2019) Results. Seattle United States: Institute for Health Metrics and Evaluation (IHME), 2020. Available from GBD Results tool.

 $\ominus \ominus$ 

⇘

- 3. Different indicators can be selected to filter the charts on that page.
- 4. While hovering over the filter options, this icon appears; when clicked on the icon shows the filters and slicers affecting the visual.

![](_page_3_Figure_2.jpeg)

5. When a bar is selected from the chart it filters the data in the map. Click on the selected bar again to remove the filter; for example, when deprivation  $4<sup>th</sup>$  decile is selected in the chart the map shows the data for the respective decile.

### Exploring visuals and exporting data and images

![](_page_4_Figure_2.jpeg)

- 1. Hover over a graphic to see this icon appear. Hover over the icon to see details of the filters applied to the graph.
- 2. Hover over a graphic to see this icon appear. This icon expands the chart to full screen.
- 3. Right click on a graphic to see this menu appear. Click on 'Show as a table' to view the raw data from that graphic on-screen.

#### **Exporting visuals**

1. Search 'Snipping Tool' in the windows search bar and click on the App that appears (highlighted in blue below) or the 'Open' button

![](_page_5_Picture_64.jpeg)

2. Open the Snipping Tool app.

![](_page_5_Picture_2.jpeg)

- 3. Click on the 'New' button.
- 4. Take a snip of the desired figure.
- 5. Once your visual is in the Snipping Tool, go to 'File' and it will give the option to save or take a 'New Snip'.
- 6. Press Ctrl V to directly paste the snip into a document.

#### Providing feedback

Future development of our interactive dashboards is planned, with the aim being to further expand the content, functionality and information available to users. We welcome any feedback and suggestions for improvement via our [online feedback form.](https://forms.office.com/r/P22xAetZy6)